## **How To Create Association**

Here are the steps on how to create Freight Rate:

1. From the **ContractManagement > Maintenance** menu, select **Association.**

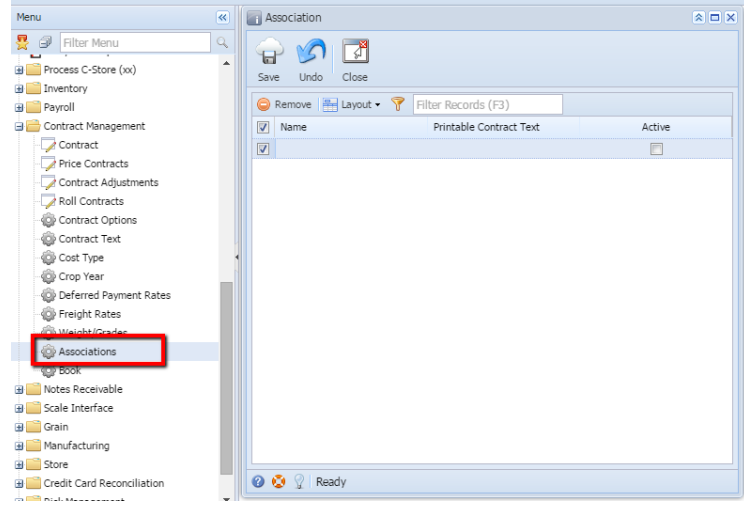

- 2. Click on the **Name** grid to enter name.
- 3. Click on the **Printable Contract Text** grid to enter description.
- 4. Check the **Active** check box to make the association entry as active.
- 5. Click on **Save** to save the record.

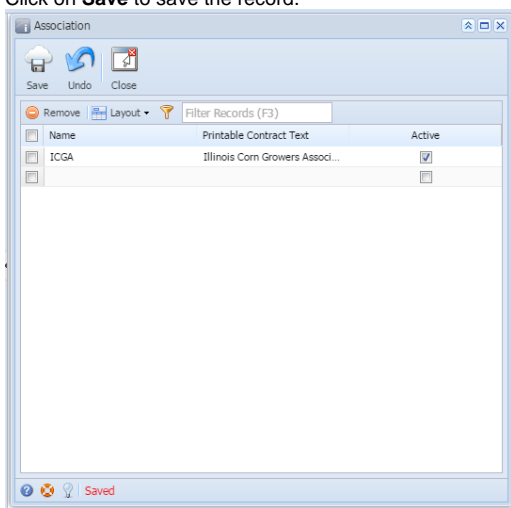